راهنمای اتصال ترازوی i-610EK AND به کامپیوتر و نرم افزار حسابداری اونس:

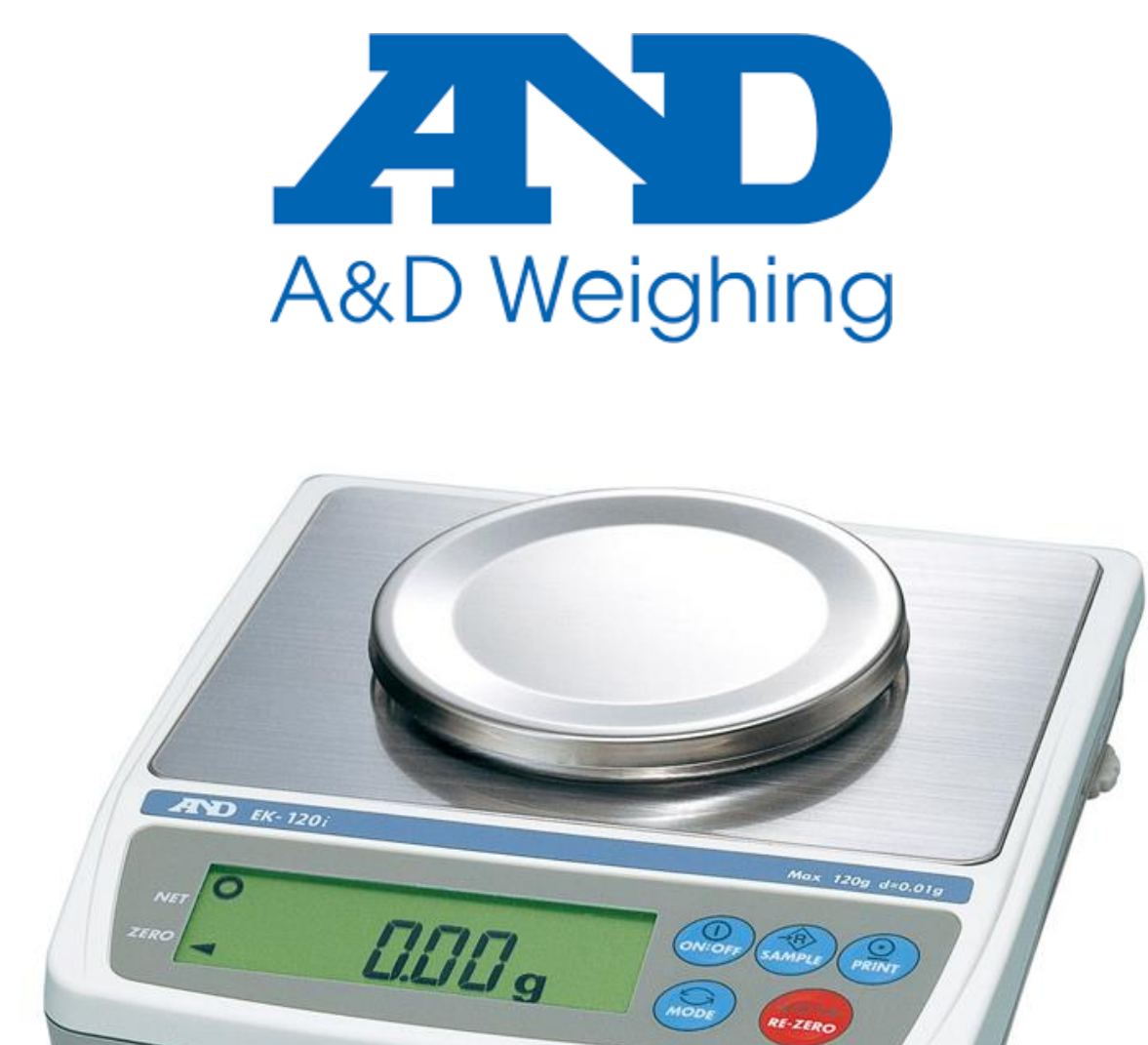

# **اتصال ترازو به کامپیوتر:**

برای اتصال این ترازو به کامپیوتر بایستی یا از کابل تبدیل USB به 232RS مادگی استفاده نمایید و یا در صورتی که کابل اتصال شما، USB به 232RS نری است، از تبدیل دو سر مادگی 232RS بر روی این کابل استفاده نمایید:

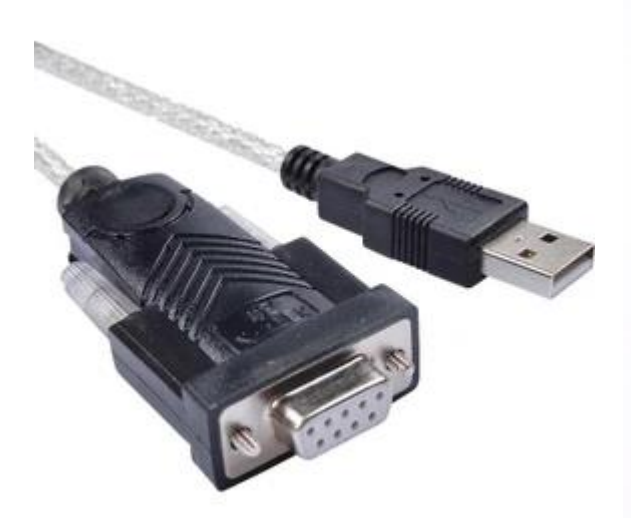

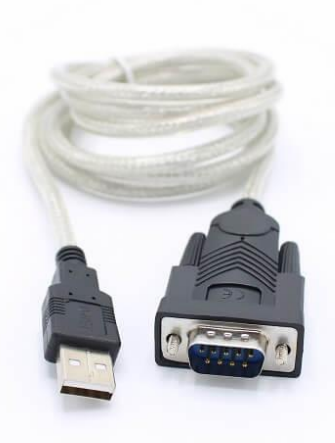

کابل تبدیل USB به 232RS نری کابل تبدیل USB به 232RS مادگی

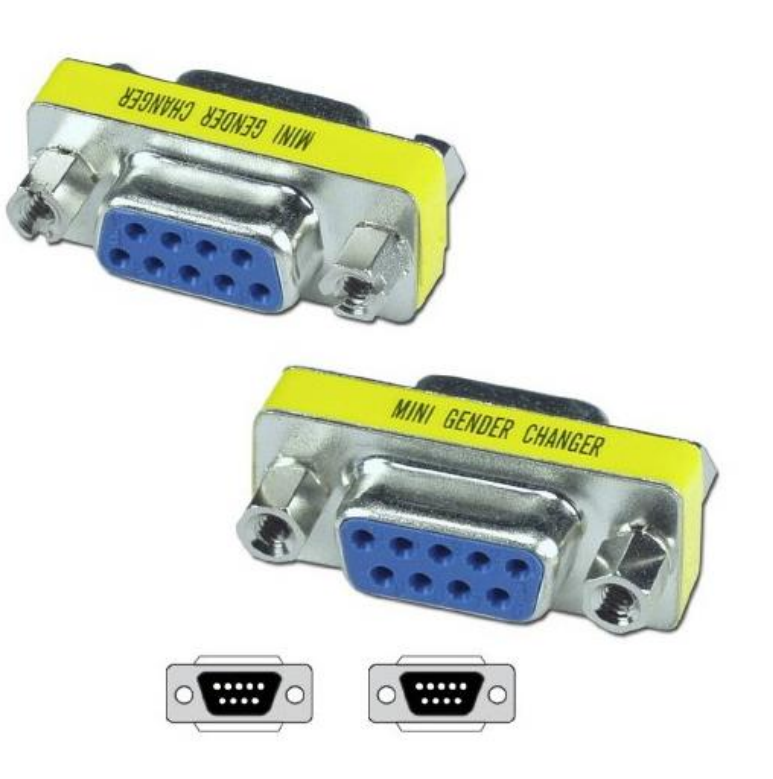

تبدیل دو سر مادگی 232RS

پس از اینکه ترازو را به برق متصل و کابل اتصال به کامپیوتر را نیز وصل نمودید، بایستی با فشردن دکمه OFF:ON ترازو را روشن نمایید.

با روشن شدن، ترازو آماده دریافت وزن می باشد.

#### **نحوه ارسال وزن از ترازو به کامپیوتر:**

توجه: این ترازو به یکی از این 2 صورت، وزن را بر روی پورت COM قرار می دهند!

- .1 به صورت متوالی
- .2 فقط در هنگام فشردن دکمه PRINT( به صورت پیش فرض این حالت فعال است(

با توجه به تنظیمات انجام شده بر روی ترازو، وزن به یکی از 2 حالت باال برای کامپیوتر ارسال می شود. )از شرکتی که ترازو را خریداری کرده اید بخواهید که مطابق نیاز شما ترازو را تنظیم نماید(

#### **استخراج شماره پورت COM ترازو:**

برای این منظور به Device Manager وارد شوید و مطابق تصویر زیر، شماره پورت مربوط به ترازو را استخراج نمایید.

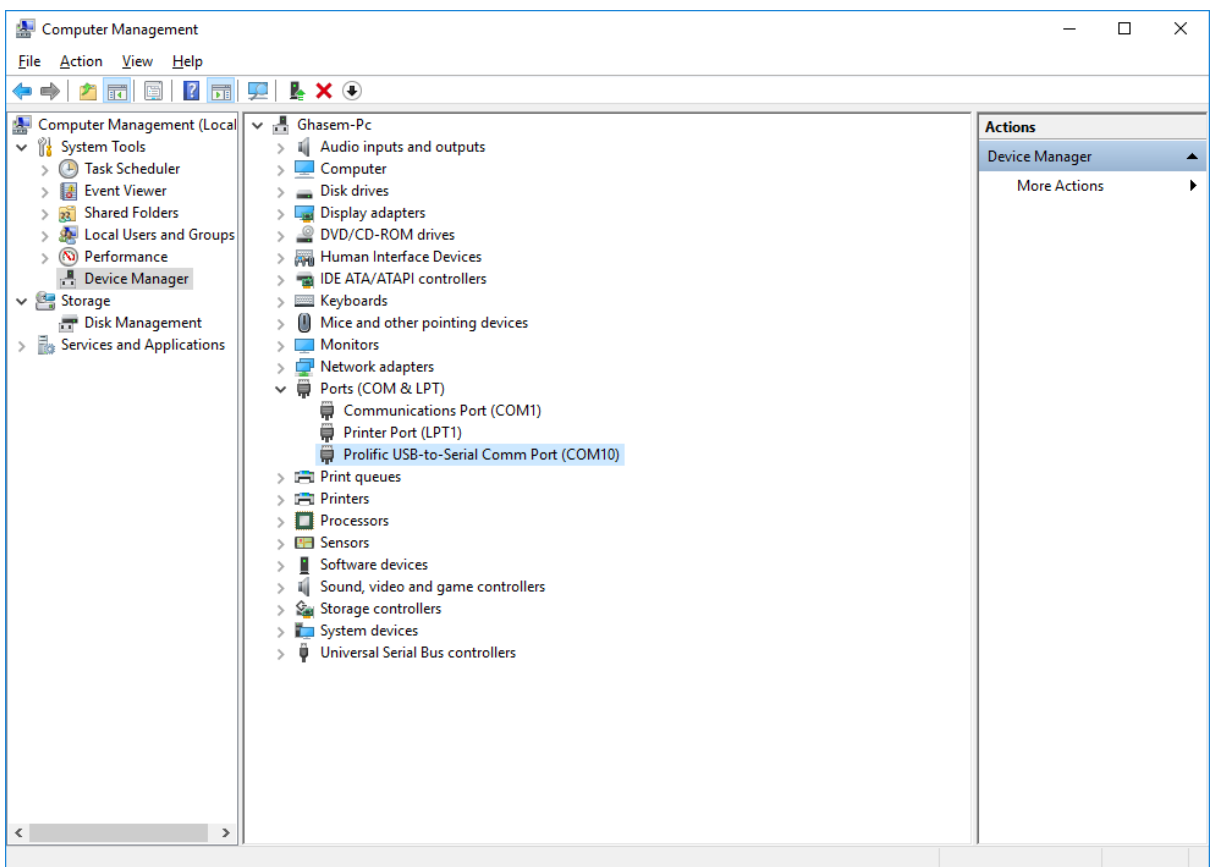

#### **تست ارتباط ترازو با کامپیوتر:**

با 2 روش می توانید اتصال ترازو به کامپیوتر را بررسی نمایید:

## **.1 نرم افزار WinCT**

نرم افزار -512WinCT را از سایت پژواک دریافت نمایید. )این نسخه از نرم افزار WinCT برای نصب بر روی ویندوزهای vista / 7 / 8 / 11 / 11 مورد استفاده قرار می گیرد(

پس از نصب نرم افزار، با اجرای برنامه RsCom، صفحه ای مطابق تصویر زیر مشاهده می نمایید:

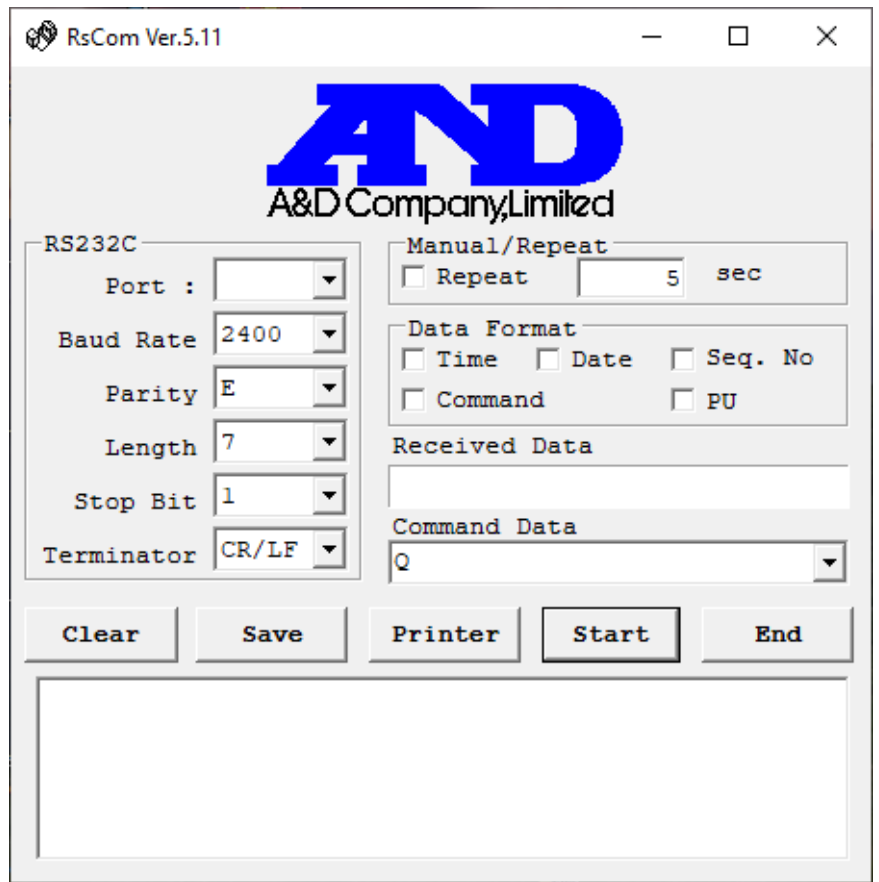

پورتی که ترازو به آن متصل است و قبال استخراج نمودید را انتخاب نمایید.

سپس تنظیمات پورت 232RS را مطابق تصویر انجام دهید و بر روی دکمه Start کلیک کنید.

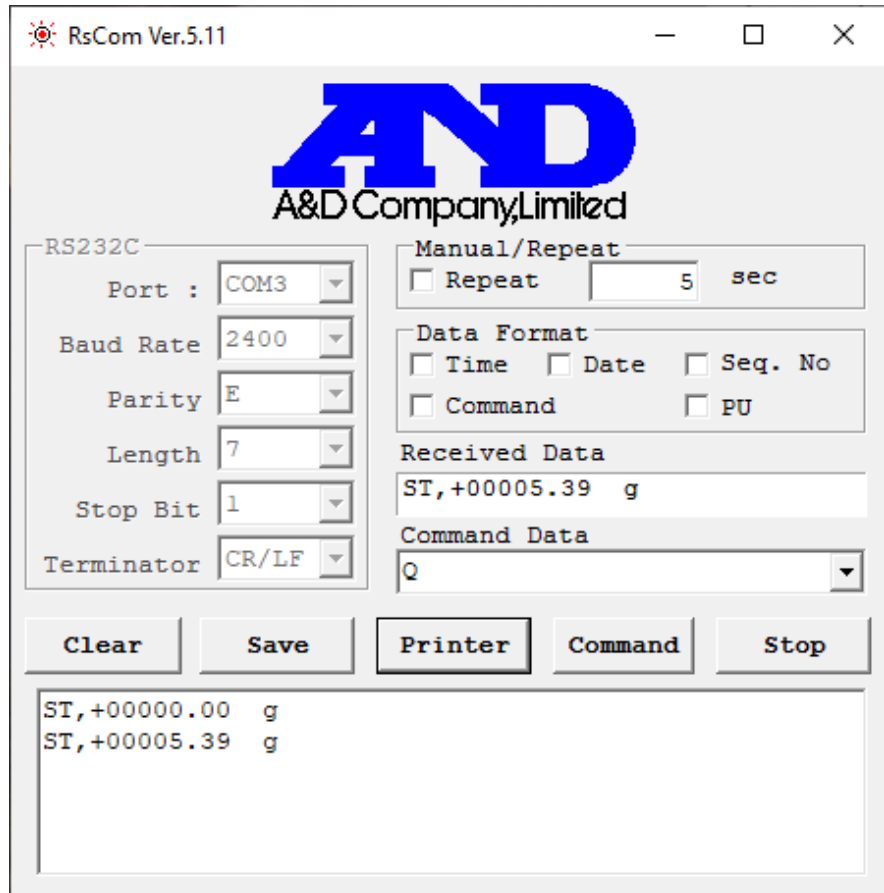

سپس وزنه ای را بر روی ترازو قرار دهید و دکمه PRINT را بر روی ترازو بفشارید، وزن از ترازو دریافت و در صفحه به شما نمایش داده می شود.

در صورتی که اطالعات را از ترازو دریافت می نمایید، اتصال ترازو به کامپیوتر با موفقیت انجام شده است.

### **.2 نرم افزار HyperTerminal**

- نرم افزار exe.hypertrm را از سایت پژواک دریافت و اجرا نمایید.
	- کانکشن جدید بسازید.
	- پورت مربوط به ترازو را انتخاب کنید.
	- تنظیمات را مطابق با تصویر انجام دهید.
- وزنه ای را بر روی ترازو قرار دهید و دکمه PRINT ترازو را بفشارید.
- در صورتی که اطالعات را از ترازو دریافت می نمایید، اتصال ترازو به کامپیوتر با موفقیت انجام شده است.

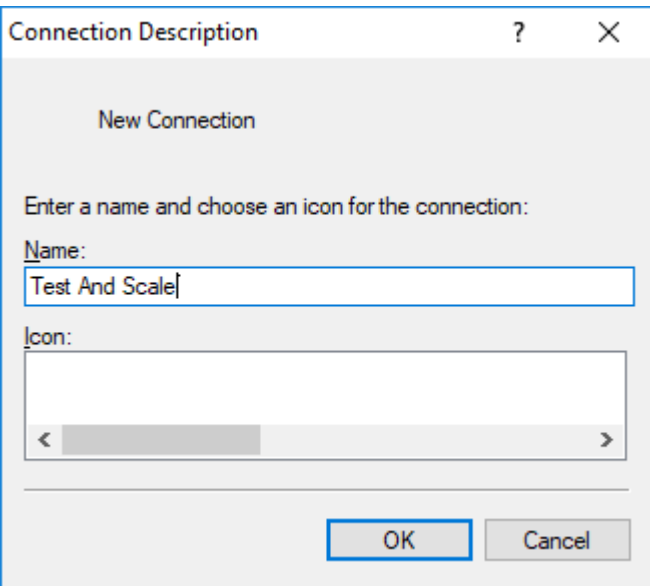

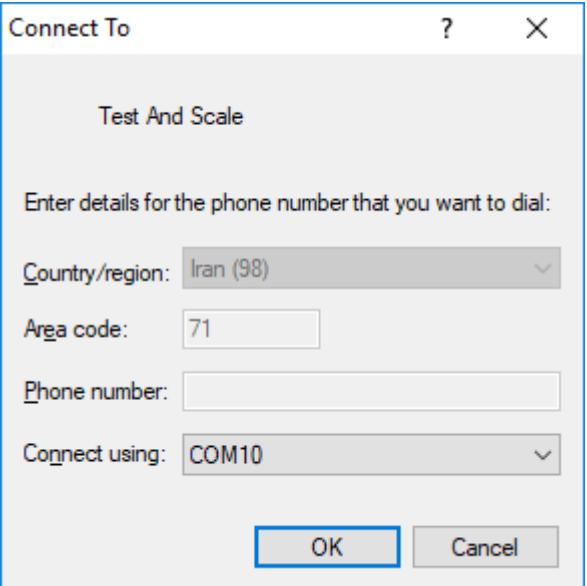

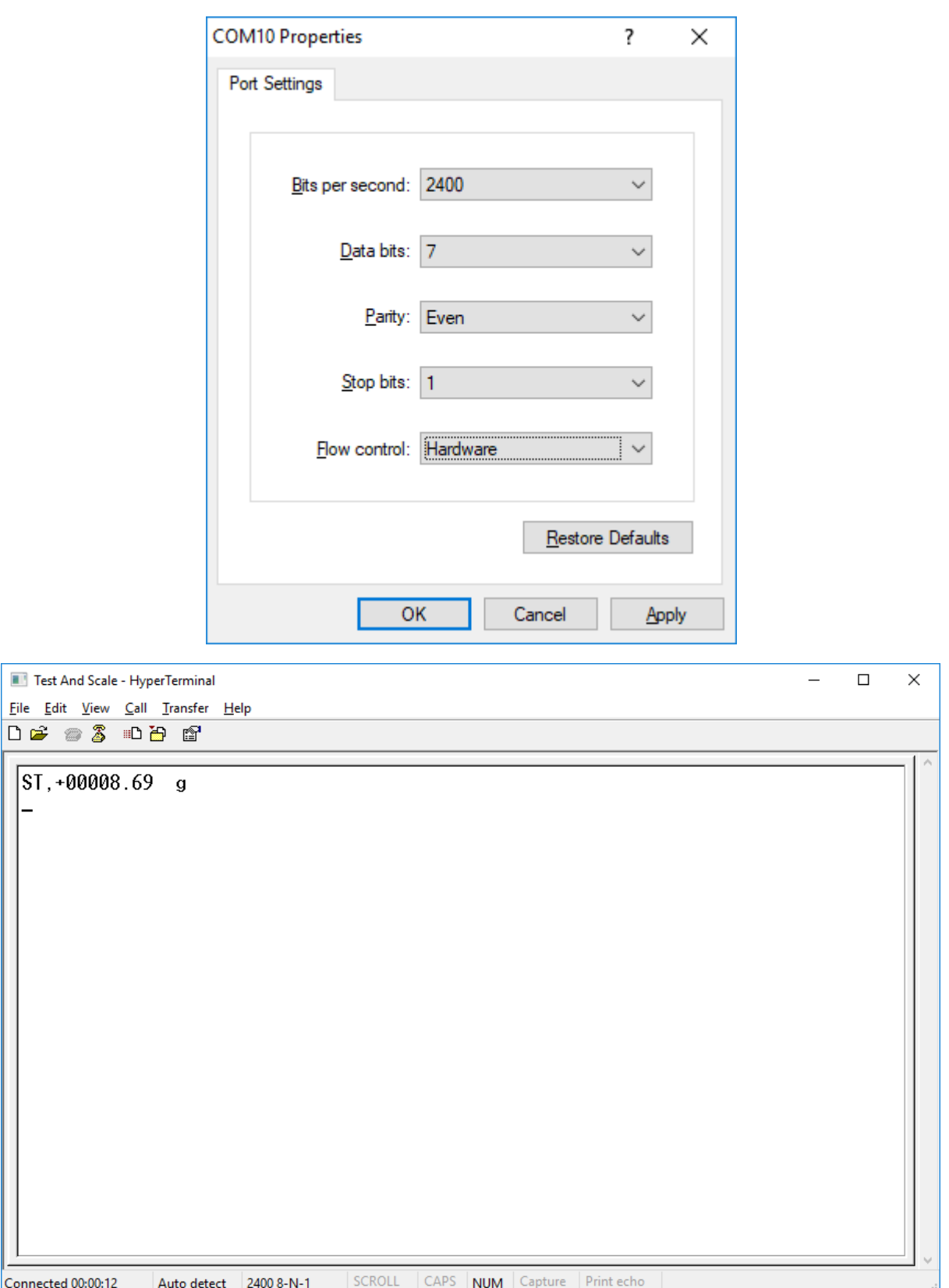

k

#### **ارتباط ترازو با نرم افزار:**

در صورتی که اتصال ترازو به کامپیوتر با موفقیت انجام شد، نرم افزار را باز نمایید و وارد مسیر زیر شوید:

تنظیمات » تنظیمات سیستم » تنظیمات سخت افزارها » پورت سریال ترازو

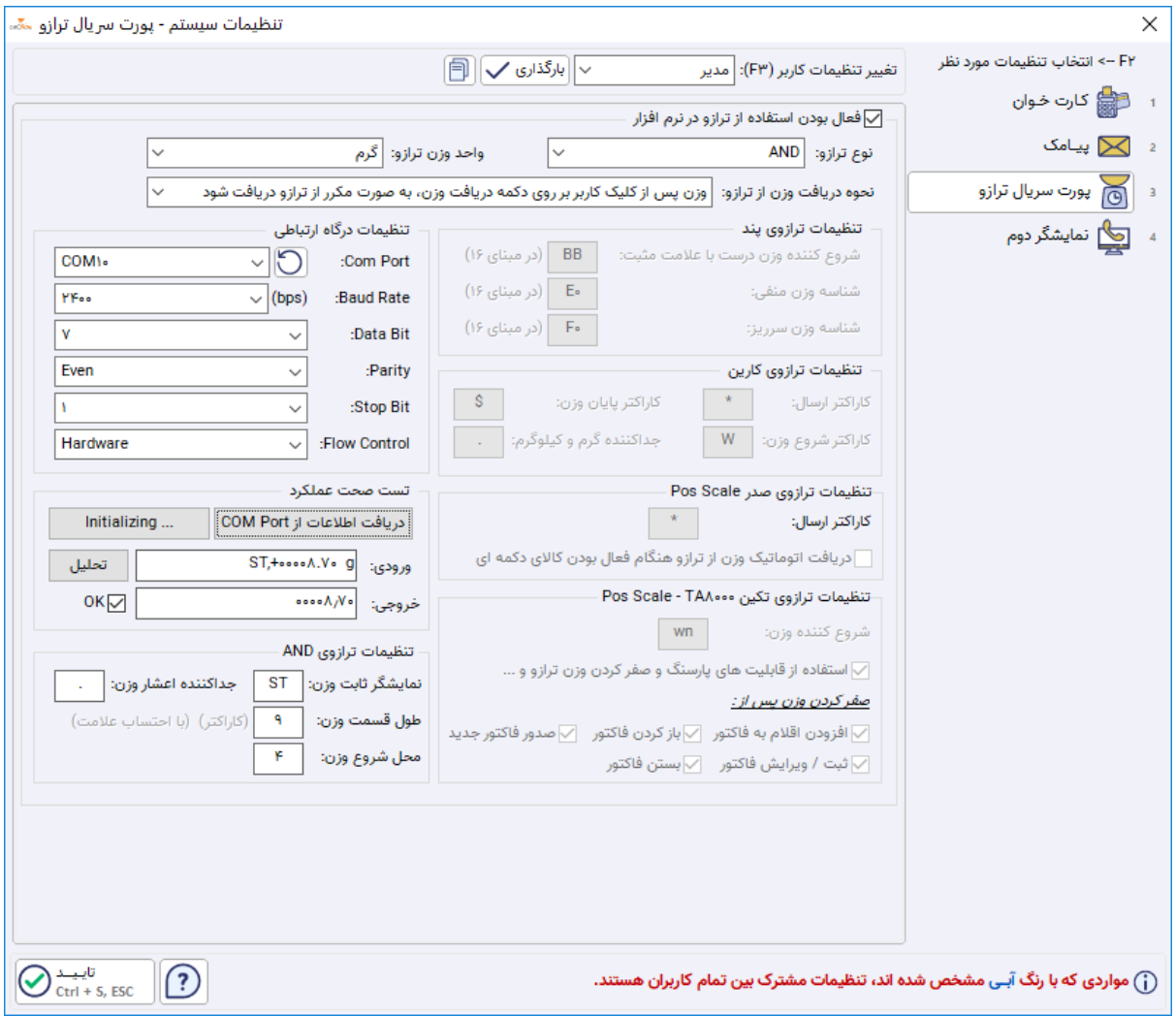

سپس مراحل ذیل را انجام دهید:

- نوع ترازو را بر روی AND قرار دهید.
- واحد وزن ترازو را انتخاب نمایید. )معموال بر روی گرم تنظیم است(
- در قسمت تنظیمات درگاه ارتباطی، تنظیمات را بدین صورت )مطابق تصویر باال( انجام دهید:
	- o **Port Com:** پورت COM ترازو را انتخاب نمایید
		- 2011 **:Baud Rate** o
			- 7 **:DataBit** o
			- Even **:Parity** o
				- 1 **:Stop Bit** o
		- Hardware **:Flow Control** o
- در قسمت تنظیمات ترازوی AND هم مقادیر را مطابق با تنظیمات ترازو انجام دهید )این تنظیمات به صورت پیش فرض بدین صورت است(:
- o **نمایشگر ثابت وزن:** ST( حتما با حروف بزرگ باشد(
	- o **طول قسمت وزن:** 9
	- o **محل شروع وزن:** 0
	- o **جدا کننده اعشار وزن:** .
- پس از اعمال تنظیمات، بر روی دکمه **Initializing** کلیک کنید
- در صورتی که عملیات **Initialize** شدن ترازو زمانبر شد، ترازو را خاموش و مجددا روشن نمایید.
	- پیغام موفقیت آمیز بودن مقدار دهی اولیه ترازو را دریافت می کنید
		- وزنه ای بر روی ترازو قرار دهید و دکمه **PRINT** را در ترازو بفشارید
			- سپس بر روی دکمه **دریافت اطالعات از Port COM** کلیک کنید
				- وزن از ترازو دریافت و نمایش داده می شود

در صورتی که این مراحل به درستی انجام شده باشد، می توانید وارد فرم فروش شوید و هر زمانی که قصد دریافت اطالعات از ترازو داشتید، بایستی ابتدا دکمه PRINT را بر روی ترازو بفشارید و سپس بر روی دکمه دریافت وزن کلیک کنید:

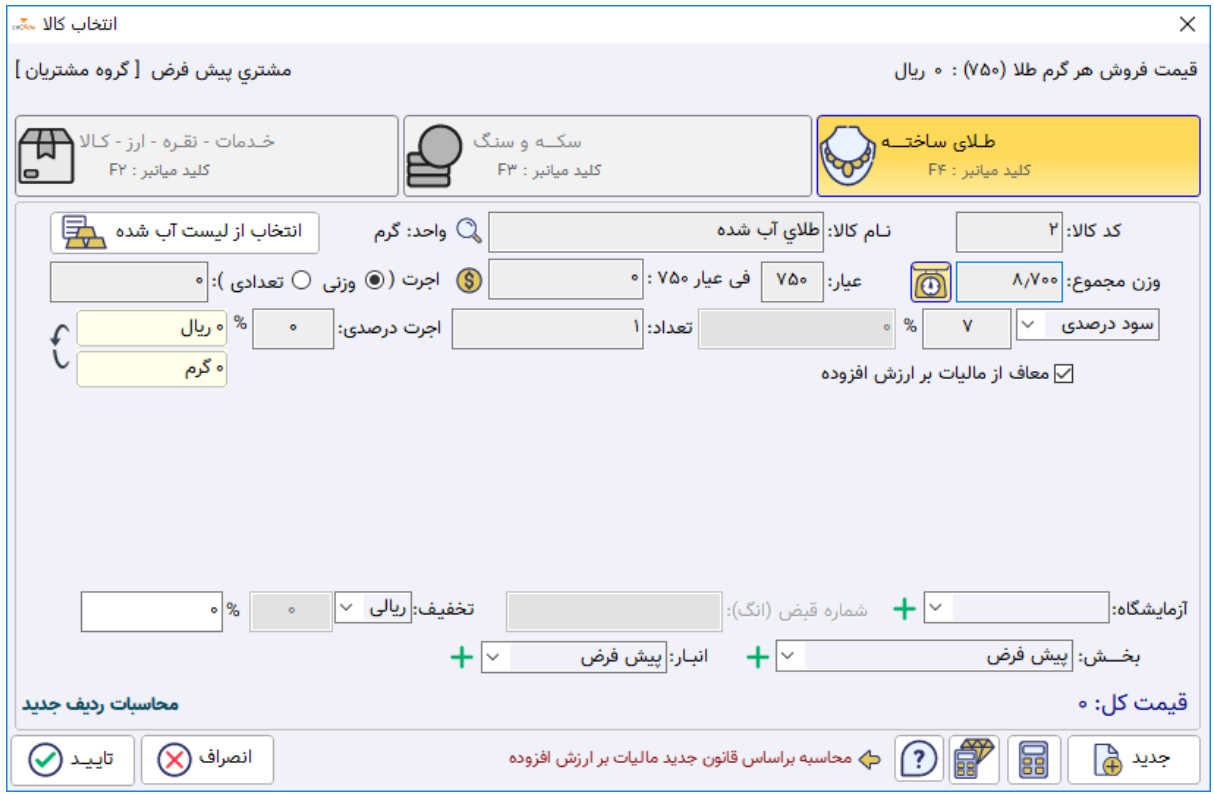

وزن از ترازو دریافت و نمایش داده می شود.

در صورت عدم فشردن دکمه PRINT بر روی ترازو، پیغام "دریافت اطالعات از ترازو با خطا مواجه شد" را دریافت می نمایید:

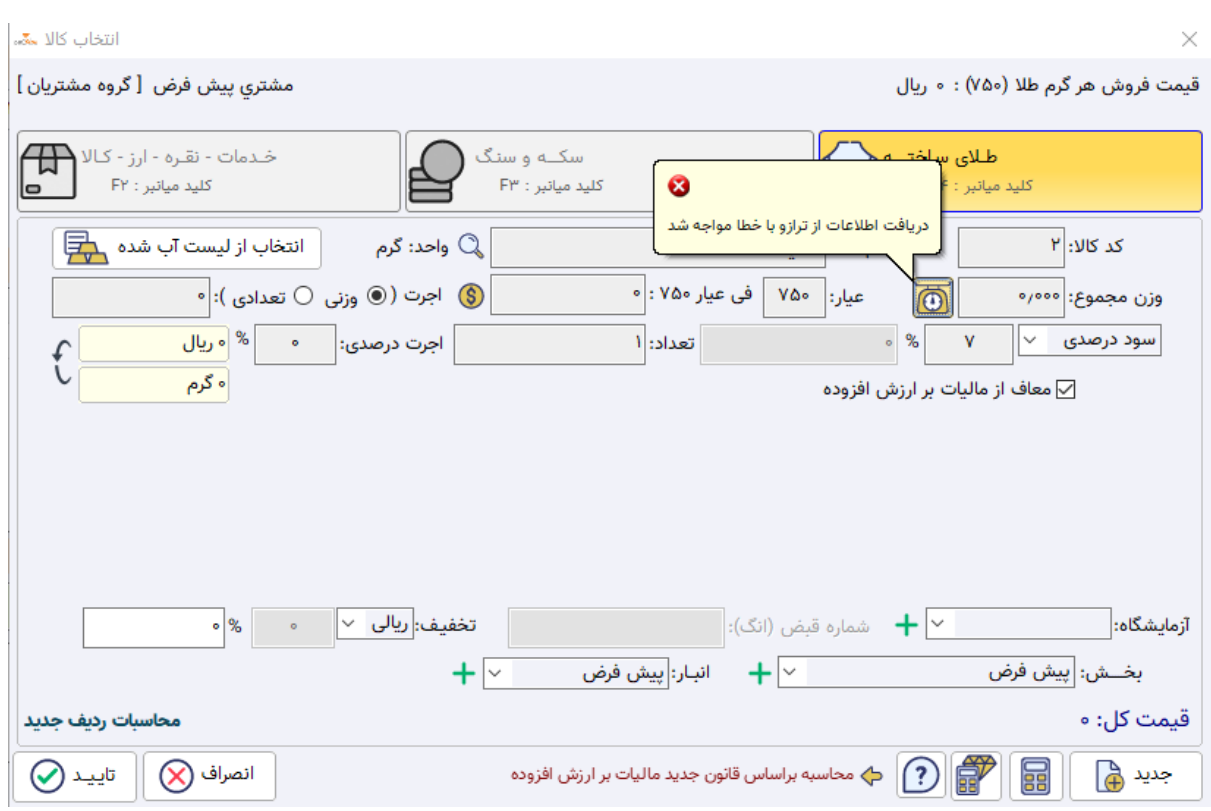

**تیم تولید نرم افزار پژواک 1F**0<sup>4</sup>/01/19